# **CAPÍTULO IV**

## Simulación Del Microespejo Torsional Propuesto

## **4. Diseño del Microespejo para simulación**

Los dispositivos con microespejos torsionales tradicionales accionados por un solo electrodo, presentan dificultades al tratar de lograr efectos de escalonamiento de ángulos debido a sus características de transferencia entre ángulo y voltaje.

De este modo, teniendo el concepto de un microespejo controlado por dos microelectrodos, se pretende suavizar ese inconveniente. Sin embargo, primero hay que poder establecer la respuesta del microespejo bajo ciertas condiciones de voltaje y fuerzas, tal que la estructura soporte su manipulación electrónica.

El reto de diseño para el control del microespejo, es la demanda de que el microespejo resista inclinarse a diferentes ángulos de inclinación sin presentar fracturas o vibraciones incontrolables, para diversos requerimientos ópticos.

Se propone de tal modo una aproximación para realizar un microespejo torsional con comportamiento lineal. Así, cada electrodo puede ser seleccionado independientemente para activarlo (conectarlo a voltaje) o para dejarlo inactivo (conectarlo a tierra).

Se utilizarán simulaciones hechas con el método de elemento finito para simular la respuesta del microespejo tanto en comportamiento lineal, como su resistencia a las fuerzas a las que será sometido. Se pretende que los resultados de las simulaciones validen el concepto.

## **4.1 Especificaciones de Diseño para el Microespejo con Electrodos Accionados Simultáneamente**

Teniendo como base el modelo matemático simple del microespejo, ya desarrollado, se pueden predecir las características de transferencia entre ángulo y voltaje del dispositivo propuesto que serán simuladas por medio del elemento finito.

52

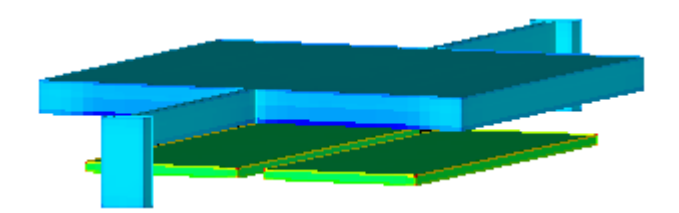

Figura. 4.1 Modelo del microespejo torsional en 3-d de Coventor Ware

Típicamente, la curva de transferencia que se obtiene de un dispositivo con un solo electrodo será no lineal en el plano ángulo-voltaje, tal como la como la que se muestra en la figura 3.19 del capítulo anterior. Por lo tanto, se espera que la curva ángulo voltaje para el caso del dos electrodos sea muy parecida.

Los parámetros simulados en Coventor son idénticos a los que están listados en la tabla 4.1.

| Parte                                        | Notación          | Valor       | Parte          | Notación         | Valor       |
|----------------------------------------------|-------------------|-------------|----------------|------------------|-------------|
| Geométrica                                   |                   | Numérico    | Geométrica     |                  | Numérico    |
| del<br>Largo                                 |                   | $600 \mu m$ | Ancho de la    | W                | $2 \mu m$   |
| microespejo                                  |                   |             | viga torsional |                  |             |
| Ancho del                                    | W                 | $300 \mu m$ | Grosor de la   | $\boldsymbol{t}$ | $2 \mu m$   |
| microespejo                                  |                   |             | viga torsional |                  |             |
| Largo                                        |                   |             | Largo<br>total |                  |             |
| efectivo de                                  | $l_e = L$         | $600 \mu m$ | de las vigas   | l                | $200 \mu m$ |
| cada                                         |                   |             | torsionales    |                  |             |
| electrodo                                    |                   |             |                |                  |             |
| Ancho de los<br>electrodos                   | $W_e = a_2 - a_1$ | $70 \mu m$  | Largo de una   | $l/2 = l_{v}$    | $100 \mu m$ |
|                                              |                   |             | sola viga      |                  |             |
|                                              |                   |             | torsional      |                  |             |
| de<br>Largo                                  |                   |             | Parámetro de   |                  |             |
| cada                                         | $l_e$             | $100 \mu m$ | posición<br>de | $a_1 = \alpha W$ | $\mu$ m     |
| electrodo                                    |                   |             | los            |                  |             |
|                                              |                   |             | electrodos     |                  |             |
| Espacio entre<br>microespejo y<br>electrodos | $\boldsymbol{d}$  | $50 \mu m$  | Parámetro de   | $a_2 = \beta W$  | $\mu$ m     |
|                                              |                   |             | tamaño<br>de   |                  |             |
|                                              |                   |             | los            |                  |             |
|                                              |                   |             | electrodos     |                  |             |

Tabla 4.1. Parámetros de diseño del microespejo torsional propuesto

#### **4.2 Método de Elementos Finitos**

El Método de Elementos Finitos, es un método numérico que se ha convertido en los últimos años en una herramienta importante a nivel industrial, de investigación y académico. El Método consiste en resolver mediante ecuaciones matriciales, las ecuaciones diferenciales que se plantean en sistemas discretos o continuos.

En el caso de sistemas continuos, se divide un dominio en varios elementos, describiendo el comportamiento de cada uno de estos últimos de manera discreta.

Entonces, se conectan los elementos a través de sus nodos para representar el problema completo. Este proceso conduce a un sistema de ecuaciones algebraicas simultáneas.

A continuación se explicarán los pasos del método de elementos finitos para la resolución de un sistema continuo.

#### **4.2.1 División del sistema.**

 Dividir el sistema en Elementos Finitos: Triángulos (3 nodos), Tetraedros (4 nodos), etc. En este paso se define la malla que discretiza la estructura por analizar, se dan las restricciones de deformación, las propiedades de los materiales que la forman, así como las acciones mecánicas externas que actúan en ella, es decir, esta fase consiste en definir los datos de entrada del problema.

#### **4.2.2 Ecuación de potencial.**

Deducir la ecuación que describe el potencial dentro de un elemento finito. Esta fase consiste en la formulación y el planteamiento de ecuaciones de equilibrio para el modelo desarrollado.

#### **4.2.3 Condiciones de frontera.**

Plantear las ecuaciones que dan las condiciones de ajuste de las soluciones en las fronteras de los elementos finitos. Usando las aproximaciones adecuadas para elemento seleccionado, se obtienen la matriz de rigidez y el vector de fuerzas nodales equivalentes, los cuales se determinan para cada elemento.

- Los contornos pueden ser irregulares

- Los elementos finitos serán tan chicos como lo considere el usuario. Cuanto más varía el potencial, los elementos finitos deberán ser más chicos.

#### **4.2.4 Cálculo de los potenciales.**

Calcular los potenciales en los nodos de cada elemento finito. Obtenidas las ecuaciones de equilibrio para cada elemento de la discretización se procede a ensamblar las matrices de rigidez y los vectores de fuerzas nodales. Con este paso se modela el problema entero y se realiza el cálculo de la solución del problema.

#### **4.2.5 Resolución de las ecuaciones planteadas.**

Al resolver las ecuaciones algebraicas planteadas, la matriz de rigidez y el vector de fuerzas de toda la estructura se construyen identificando las condiciones de continuidad entre los elementos, relacionando los nodos del elemento con los nodos globales correspondientes.

El sistema de ecuaciones resultante se resuelve para obtener valores de los desplazamientos nodales. Una vez obtenidos estos desplazamientos se pueden calcular las deformaciones, los esfuerzos y las reacciones en los nodos con movimientos restringidos

#### **4.2.6 Interpretación de resultados.**

Finalmente se procede a la interpretación de los resultados obtenidos, presentados en una manera accesible para el usuario. Por lo tanto, la interfaz gráfica muestra el comportamiento de la estructura a través de las distribuciones de esfuerzos y deformaciones

El propósito del Método de Elementos Finitos es de llevar a cabo pruebas en una estructura sin tener que construirla y así ahorrar tiempo y dinero. Cuando el modelo en computadora hace lo que el diseñador quiere que haga, solamente en este momento se va a construir la estructura física.

#### **4.3 Simulaciones de Elemento Finito**

Con la finalidad de verificar el modelo matemático propuesto, se utilizará una herramienta para análisis de elemento finito para MEMS: el software comercial de simulación CoventorWare, construyendo en él el microespejo torsional con la geometría, los parámetros, las propiedades de los materiales, las condiciones de frontera y el voltaje aplicado.

#### **4.3.1 CoventorWare**

CoventorWare es una herramienta totalmente integrada para producir modelos precisos de diseños de Sistemas Micro-Electro-Mecánicos, ya que soporta aproximaciones tanto físicas como de sistema.

Cuenta a su vez con una herramienta de modelado para generar un plano de diseño en 2-D que posteriormente servirá para verificar el modelo en la aproximación física.

Por lo tanto la aproximación física comienza con los planos de diseño en 2-D que posteriormente se utilizarán para construir un modelo en 3-D, generar un mallado y,

utilizando el Modelo de los Elementos Finitos, simular la respuesta del sistema bajo diversas condiciones electromecánicas.

Los componentes principales del software son los que se explican a continuación en los puntos 4.3.1.1 al 4.3.1.7.

#### **4.3.1.1 Base de datos de Propiedades de los materiales.**

Actúa como base de datos de los materiales que se utilizarán en el flujo de diseño.

#### **4.3.1.2 Editor de Procesos.**

Permite la creación del flujo de proceso de micromaquinado con el cual se fabricara el diseño MEMS.

 Aquí se establecen los materiales, los nombres de las máscaras y los modos de deposición y atacado que se utilizarán durante el proceso, utilizando una secuencia simplificada de pasos de depósito y atacado, en este caso, Coventor cuenta con los pasos y características del Proceso MUMPS.

#### **4.3.1.3 Arquitecto**

Simula la configuración de diseño utilizando la aproximación de sistema, tal que se puede refinar la modelo y luego extraerlo al Editor de Plano 2-D para realizar un análisis de MEF.

#### **4.3.1.4 Diseñador.**

Diseña el modelo MEMS utilizando como herramienta planos en 2-D y un generador automático del modelo en 3-D. Estos pasos también se refieren como un diseño de principio a fin.

#### **4.3.1.5 Mallado**

Crea capas de mallas en 3-D basadas en el modelo sólido. Coventor cuenta con varias opciones de mallado, incluyendo mallado de superficie, tetraédrico, de extrusión y tipo ladrillo. Este paso prepara al modelo para el análisis MEF

#### **4.3.1.6 Analizador**

En éste se establecen las condiciones de frontera y se escoge uno o más tipos de herramientas para resolver el análisis de MEF.

Consta de herramientas que tienen también capacidades de simulación, esto quiere decir que se pueden variar parámetros durante el proceso y generar corridas con iteraciones. Además se pueden observar los resultados de las simulaciones en 3-D y extraer los datos obtenidos de la resolución

De tal modo, el Analizador incluye componentes electrostáticos, mecánicos, térmicos, de fluidos y de soluciones acopladas. Permiten muchos diferentes tipos de soluciones de entre las cuales se pueden mencionar:

- Cálculo de capacitancia y carga
- Deformaciones debidas a presiones o fuerzas
- Soluciones electromecánicas acopladas
- Soluciones utilizando las condiciones de frontera de contacto total
- Solución utilizando gradientes de tensión aplicada
- Análisis modal para frecuencias naturales de vibración en los modelos matemáticos
- Análisis de armónicas, entre otras.

#### **4.3.1.7 Visualizador**

Proporciona una salida para la mayoría de los modelos MEMS que incluye una gran cantidad de datos del análisis y de la solución. Esto es, incluye tablas con los valores de los resultados iniciales y también proporciona resultados gráficos en soluciones que así lo requieran.

Además permite observar gráficamente los resultados obtenidos del modelo original y visualizar la solución.

Las soluciones pueden ser campos electrostáticos, deformaciones mecánicas tensiones, variaciones térmicas, gradientes de temperatura, etc. Estos parámetros se seleccionan en el modelo 3-D y se muestra un modelo coloreado con las características solicitadas, permitiendo un análisis completo del modelo y su solución.

#### **4.3.2 Proceso de Simulación en Coventor Ware**

#### **4.3.2.1 Construcción del Modelo**

Como se mencionó en la sección anterior, el software CoventorWare cuenta con varias herramientas sencillas para la simulación de un modelo MEMS, de tal modo, en la ventana inicial del programa, se pueden elegir tanto las propiedades de los materiales, el proceso de micromaquinado, la herramienta de dibujo de los planos de diseño, o el analizador (ver figura 4.2).

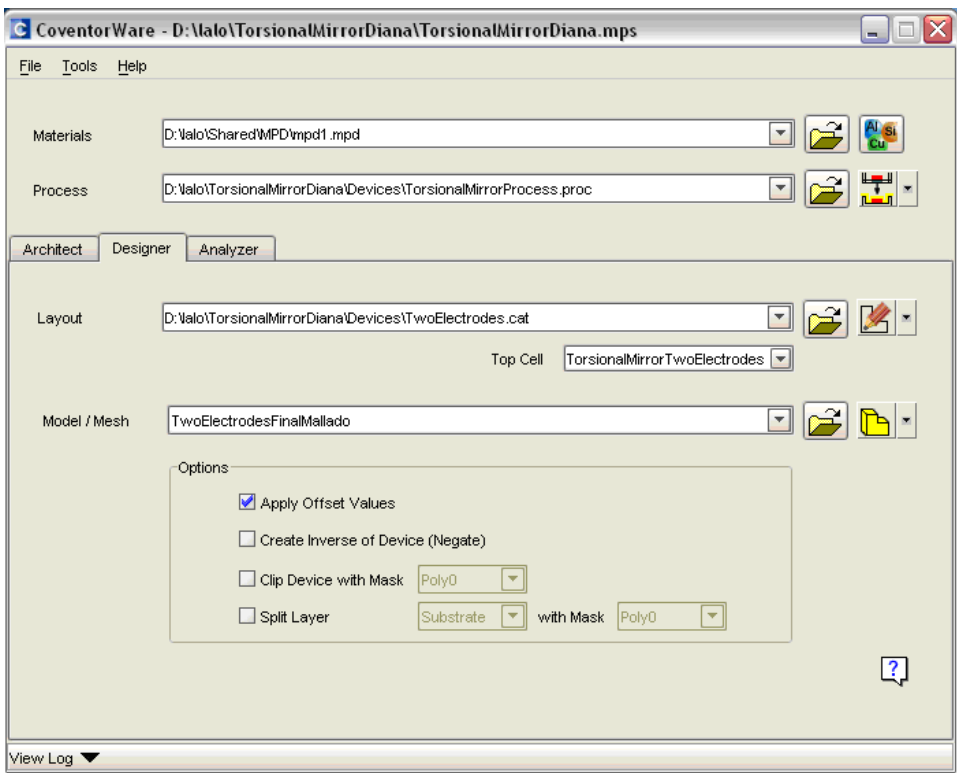

Figura 4.2 Ventana principal de Coventor

En la figura 4.3 se muestra el proceso de micromaquinado de superficie, en este caso se eligió el proceso PolyMUMPS, a partir del cual se simulará la construcción del microespejo torsional propuesto.

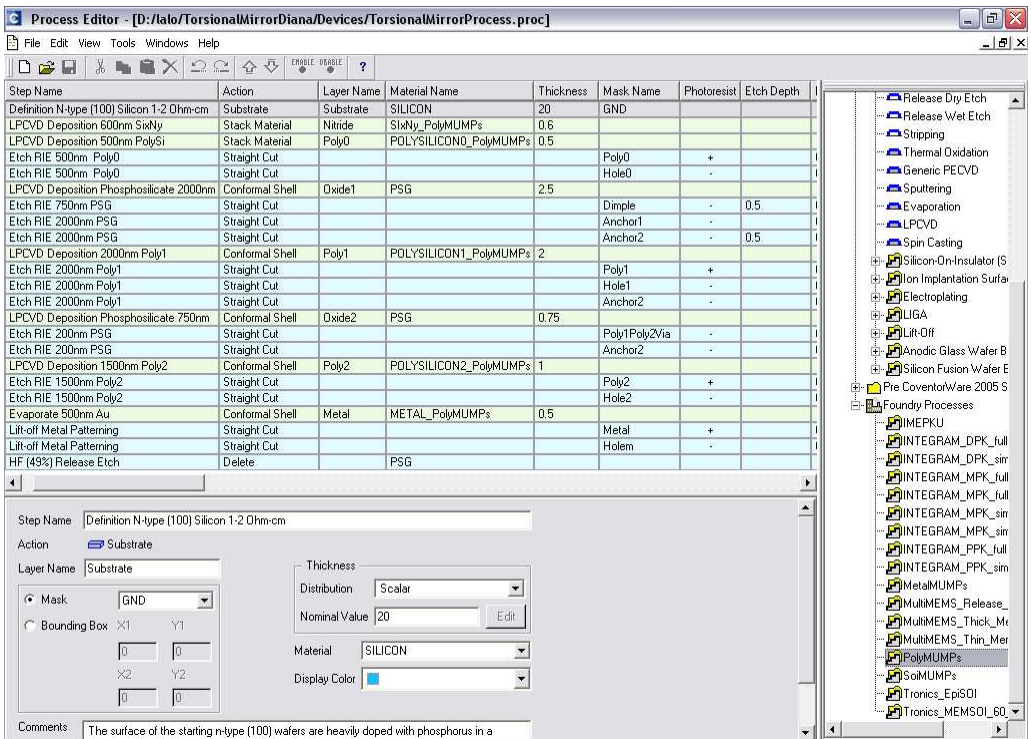

Figura 4.3 Proceso de micromaquinado PolyMUMPS

Al tener bien claras las características del proceso PolyMUMPS, tanto de las capas de deposición, como las máscaras y los atacados de las mismas, se pudo diseñar el modelo en planos 2-D, para poder así generar el modelo sólido. En la figura 4.4 se muestra el modelo completo, con todas las capas y máscaras que definen al microespejo como cuerpo sólido.

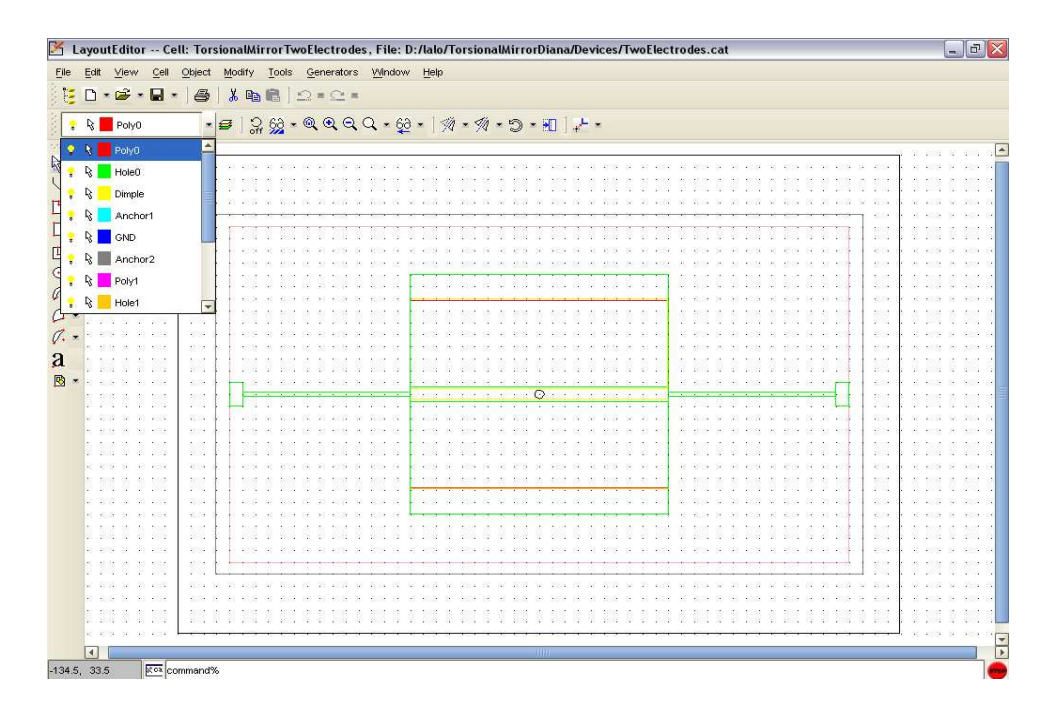

Figura 4.4 Planos de diseño del microespejo para máscaras y atacados

En la figura 4.5 se observan las medidas con las que se generó en modelo, basadas en los cálculos de diseño previos.

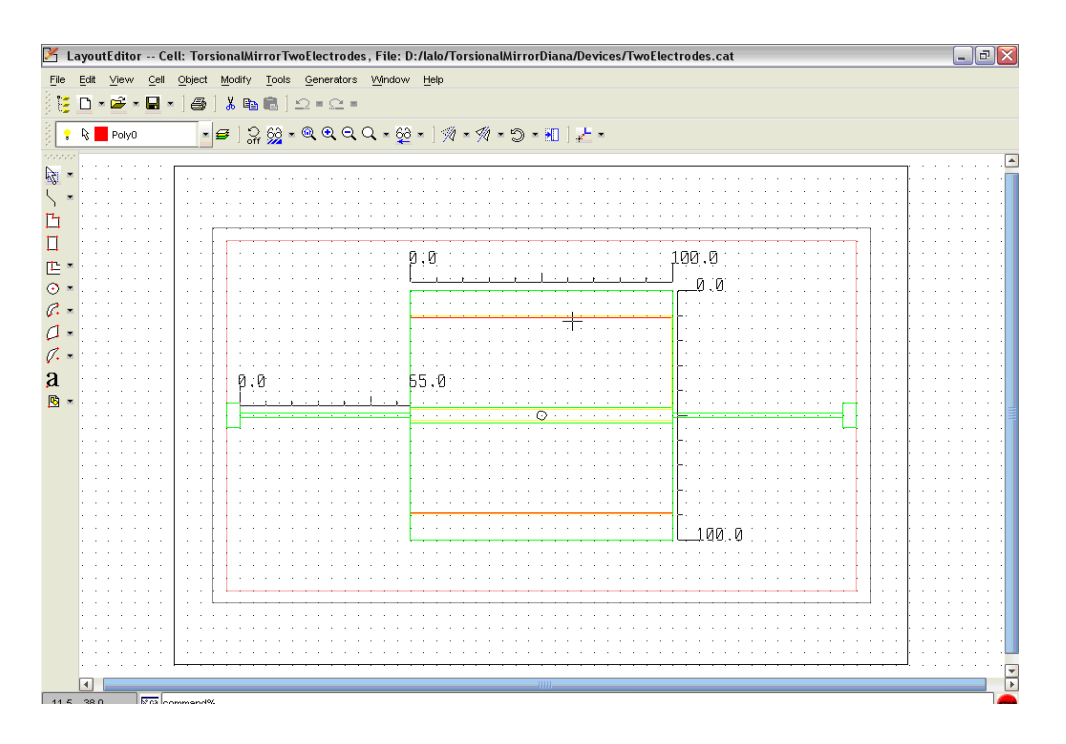

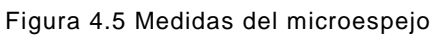

Las figuras 4.6 a la 4.9 muestran algunas de las máscaras para el proceso de atacado, individualmente.

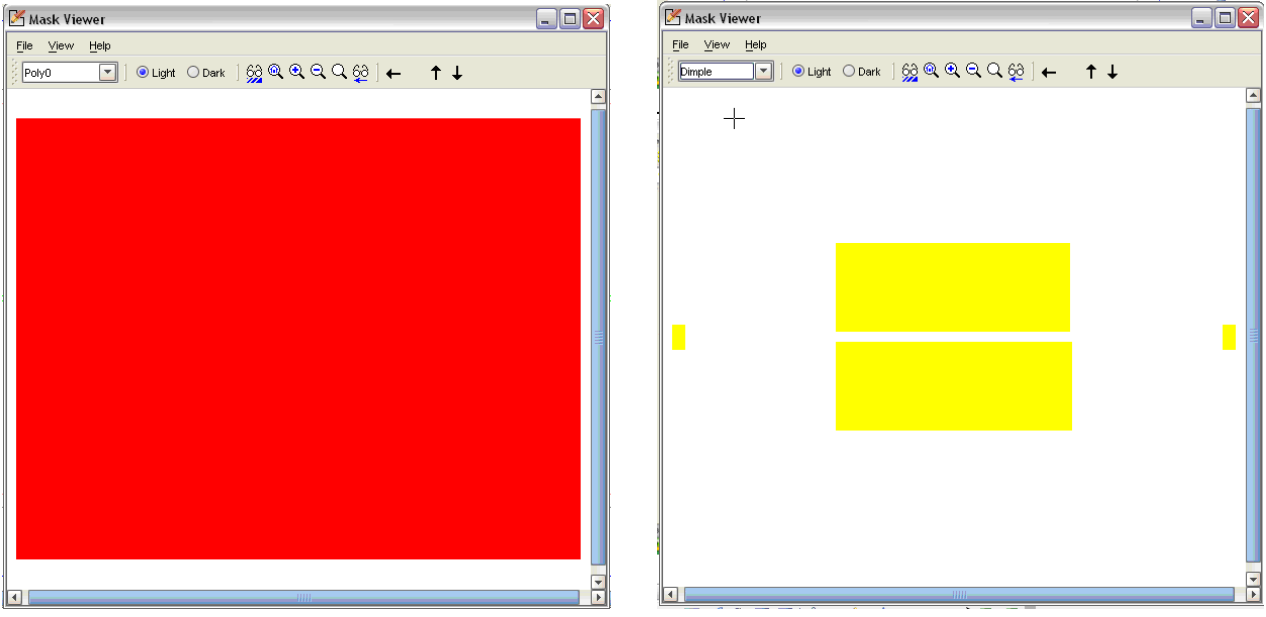

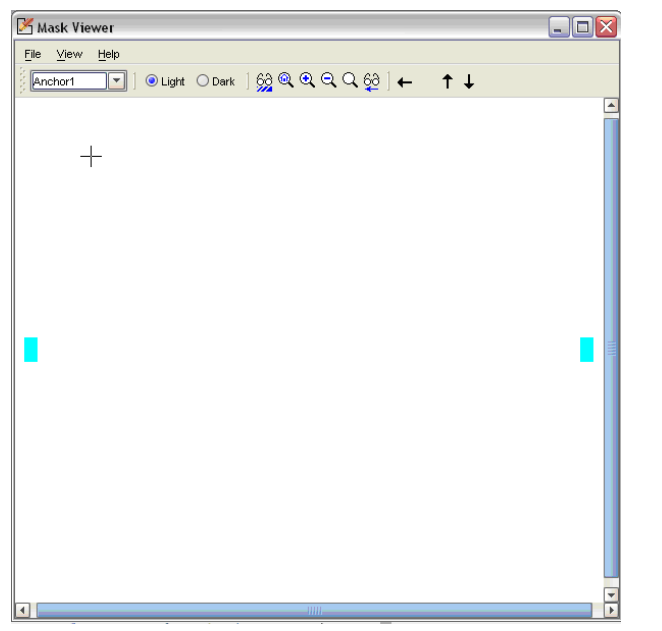

Figura 4.6 Máscara de Poli0 Figura 4.7 Máscara para los electrodos

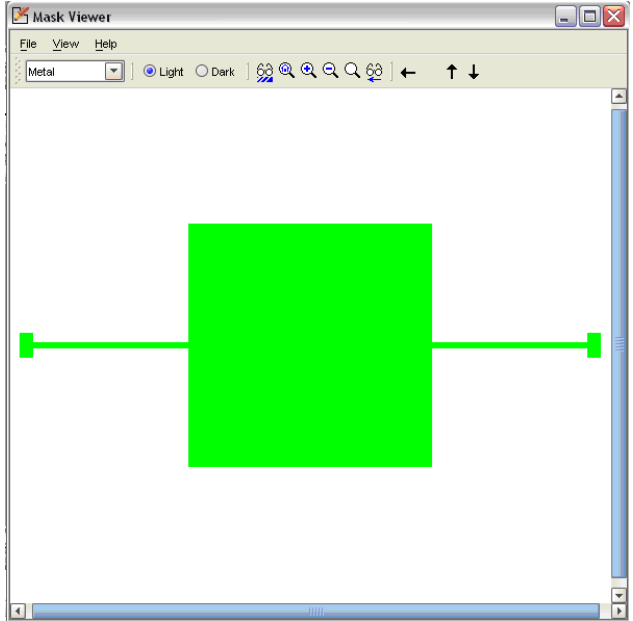

Figura 4.8 Máscara para los anclajes Figura 4.8 Máscara para la placa del

microespejo

La figura 4.10 muestra el modelo sólido del microespejo torsional basado tanto en los pasos del proceso PolyMUMPS, como el los planos de diseño en 2-D y, para poder proceder al análisis mediante MEF, se estableció sobre el modelo, un mallado tipo Bloques Manhattan (como se muestra en la figura 4.11), además de que se procedió a nombrar todas las entidades a analizar del microespejo (placa del microespejo, vigas torsionales, electrodos y anclajes).

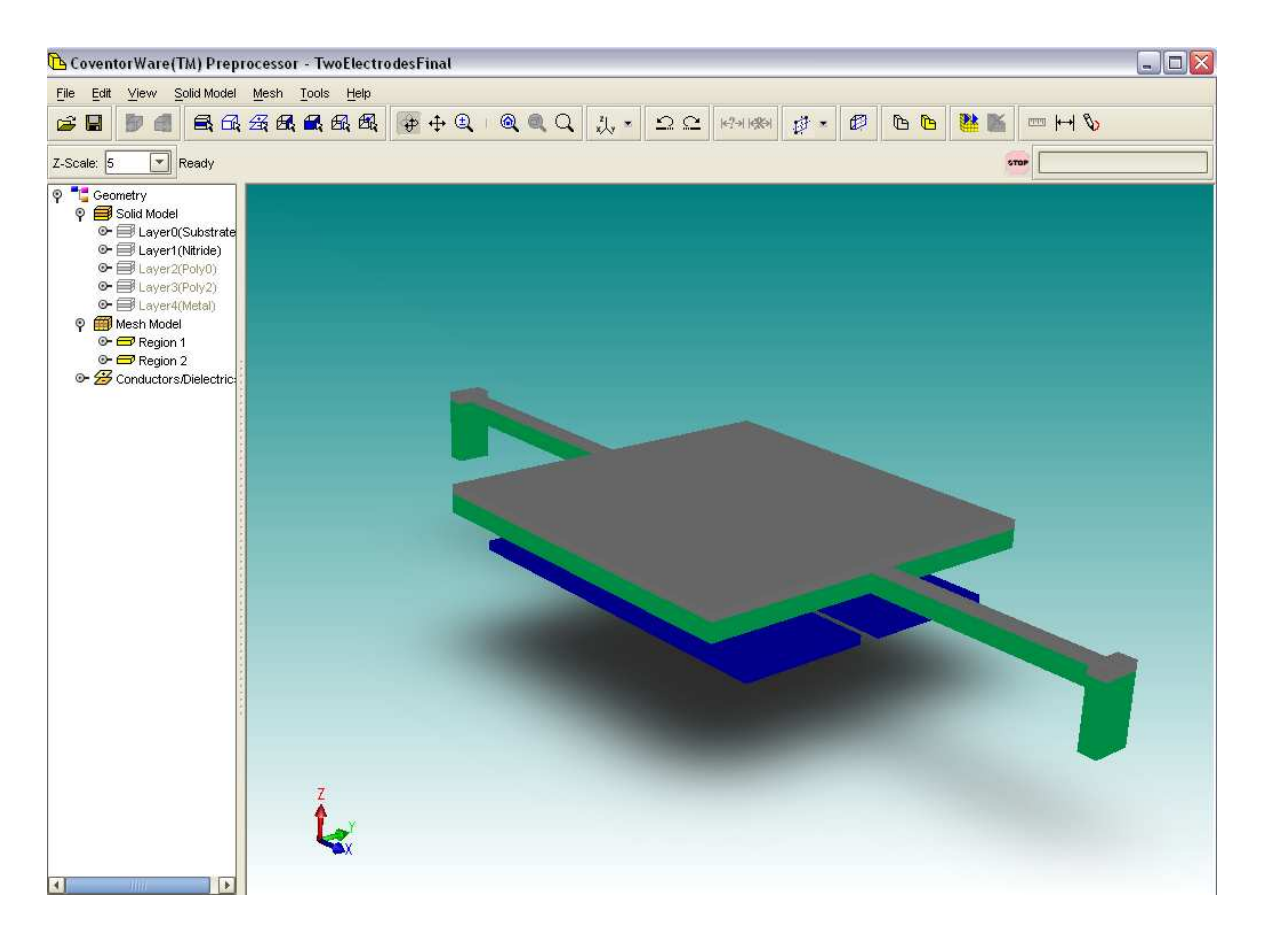

Figura 4.10 Modelo sólido o en 3-D del microespejo torsional

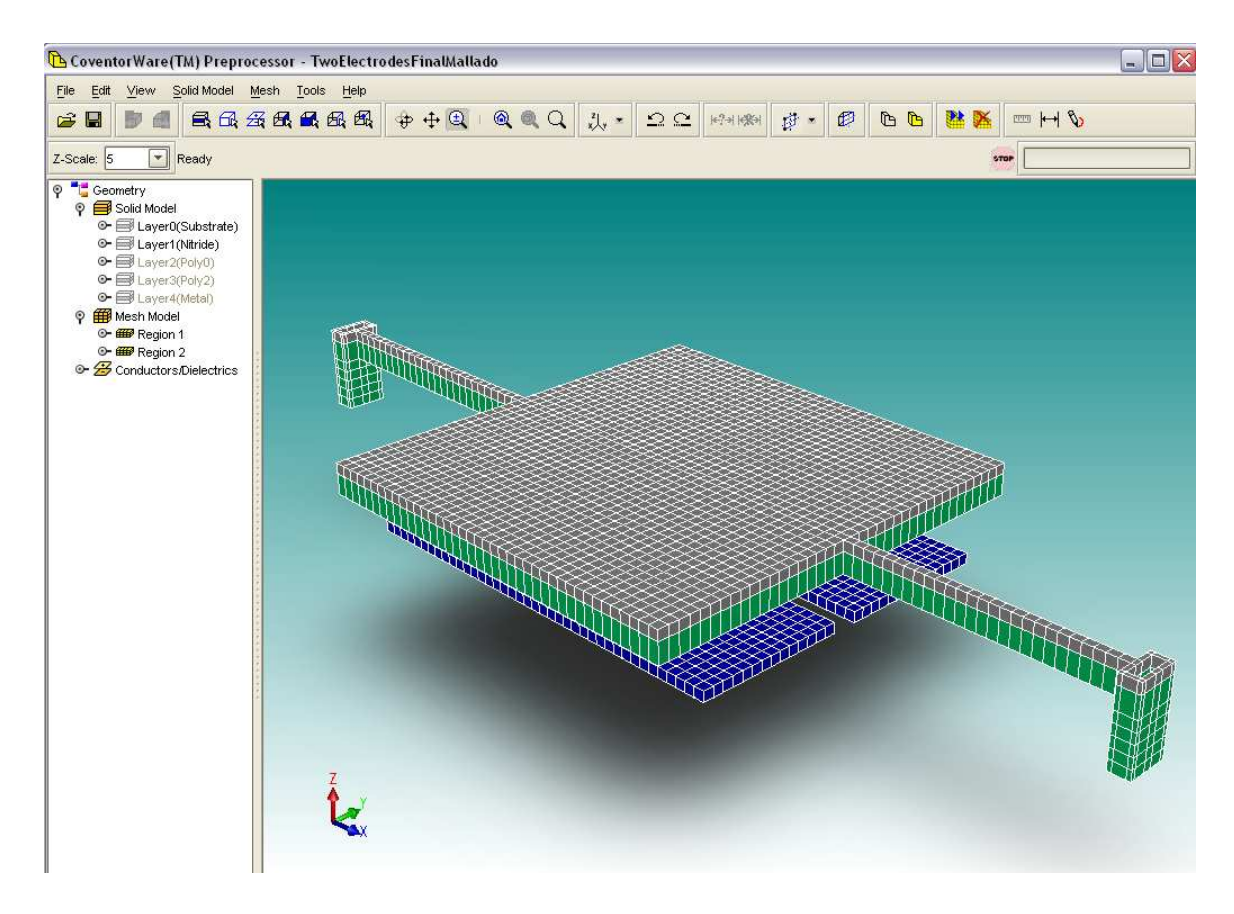

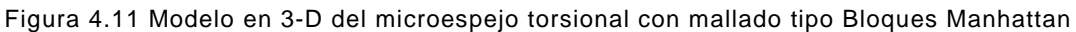

En las siguientes figuras (4.12 y 4.13) se muestran las ventanas correspondientes a los tipos de análisis a los que se sometió el modelo, cuyos resultados serán analizados en el siguiente capítulo

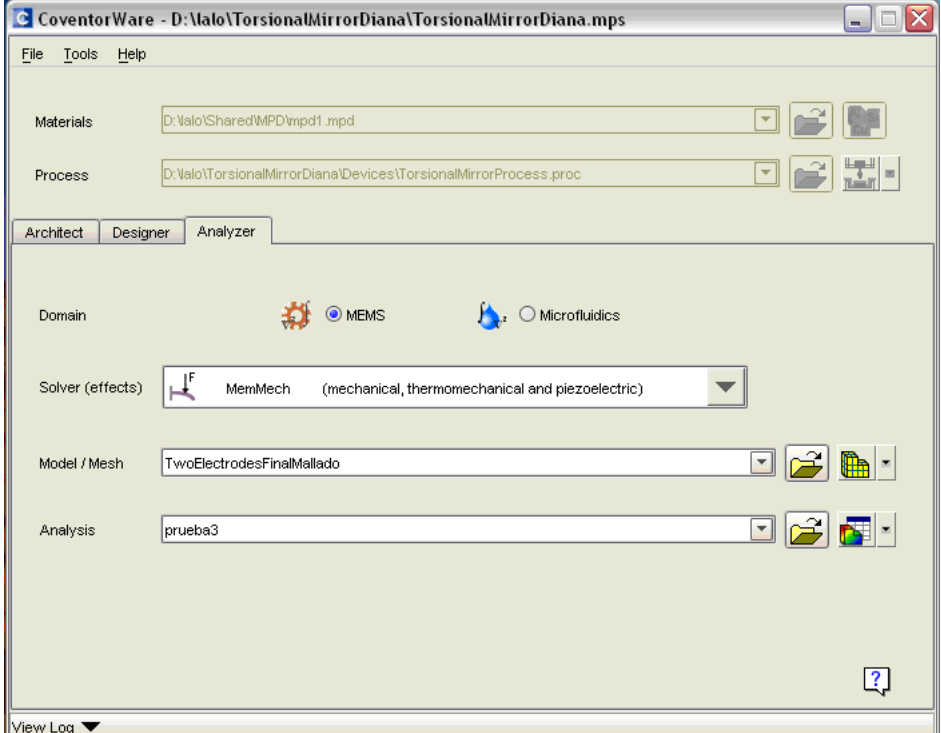

Figura 4.12 Interfaz de la herramienta Analizador de Coventor Ware

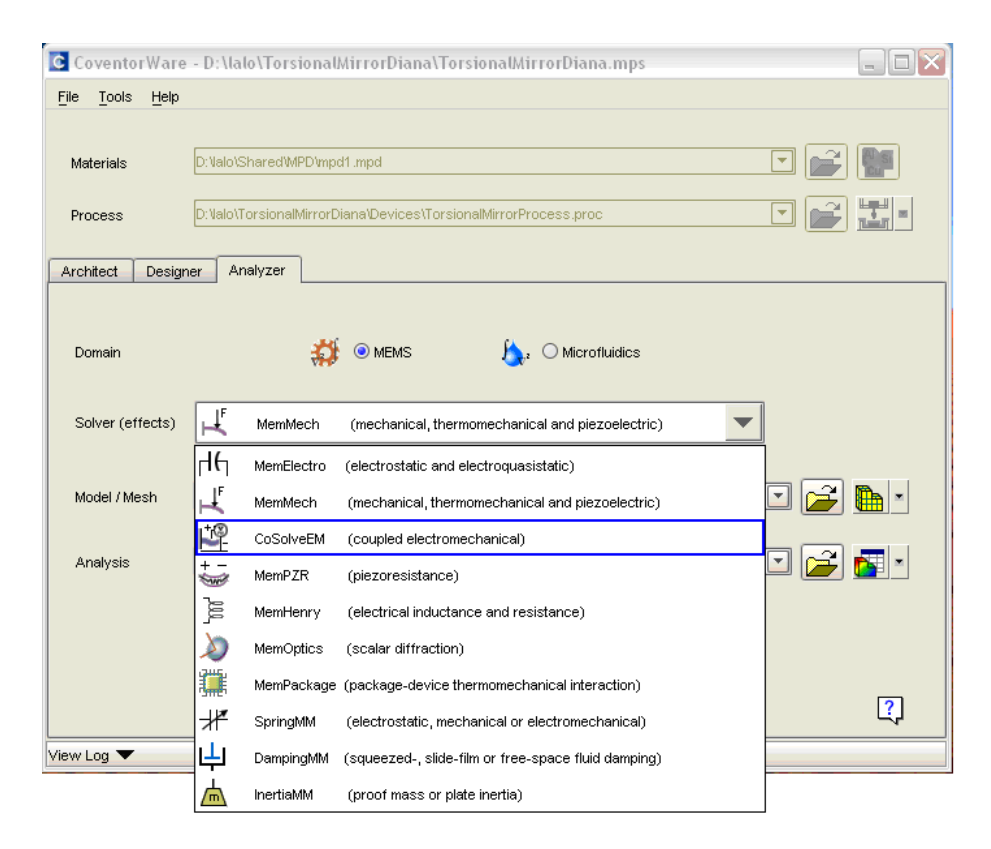

Figura 4.13 Diferentes procesos de análisis que pueden elegirse en Coventor

## **4.4 Obtención de resultados**

Después de haber determinado las condiciones de frontera y el valor del voltaje a utilizar, para las condiciones que son de interés para el modelo propuesto, se obtuvieron los resultados de la simulación.

Los resultados del desplazamiento de la placa del microespejo son fundamentales para determinar la relación ángulo-voltaje, de igual modo los de la tensión en las vigas torsionales, sirvieron para determinar si resisten el momento de torsión que sufren con la fuerza de atracción que generan los electrodos y no se fracturan, así como la respuesta a los tres diferentes modos de vibración más comunes.

## **4.4.1 Parámetros utilizados para la simulación**

Las siguientes figuras, muestran los parámetros que se ingresaron en Coventor para llevar a cabo la simulación. Para ello se seleccionó el análisis CoSolve, el cual lleva a cabo simulación de parámetros electrónicos y mecánicos en un solo análisis.

En las figuras 4.14 y 4.15 se observan las ventanas donde se ingresaron los parámetros para el análisis electromecánico.

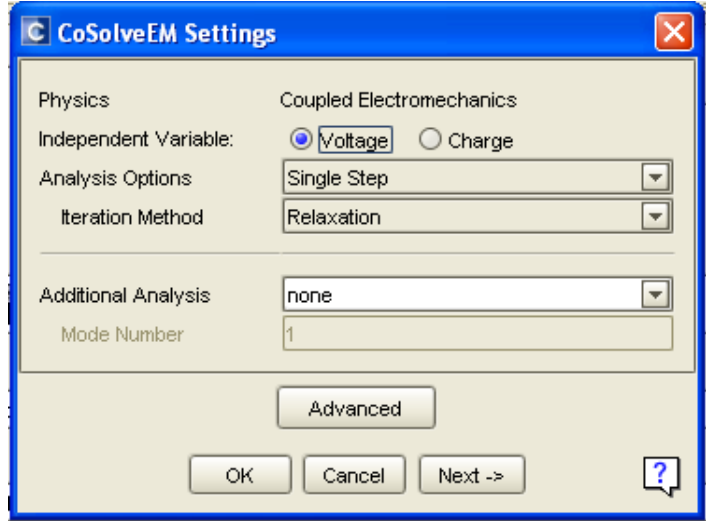

Figura 4.14 Parámetros para el análisis electromecánico CoSolve

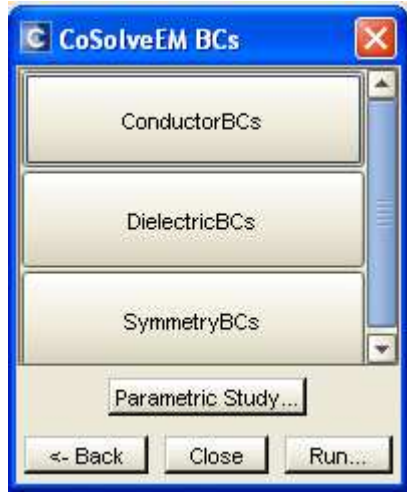

4.15 Ventana de opciones para definición de parámetros de CoSolve

Sin embargo, el análisis electromecánico CoSlove requiere además que se ingresen parámetros eléctricos y mecánicos, por lo que es necesario seleccionar tanto las opciones MemElectro como MemMech, para fijar las condiciones de frontera que servirán como base del análisis.

 Las figuras 4.16, 4.17 y 4.18 muestran los parámetros eléctricos y mecánicos ingresados para la realización del análisis.

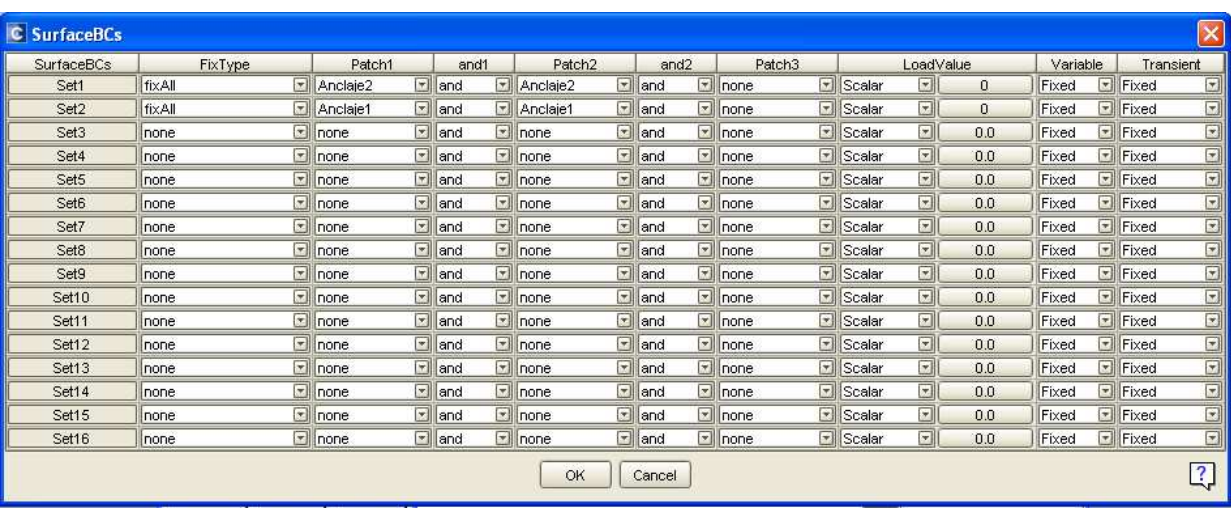

4.16 Ventana de opciones para definición de parámetros mecánicos

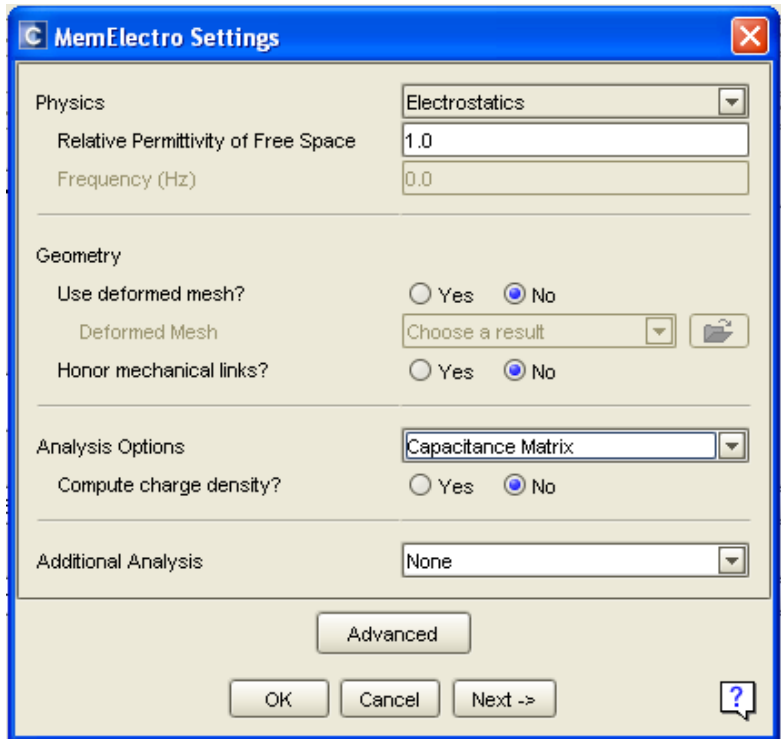

4.17 Ventana de opciones para definición de parámetros electrónicos

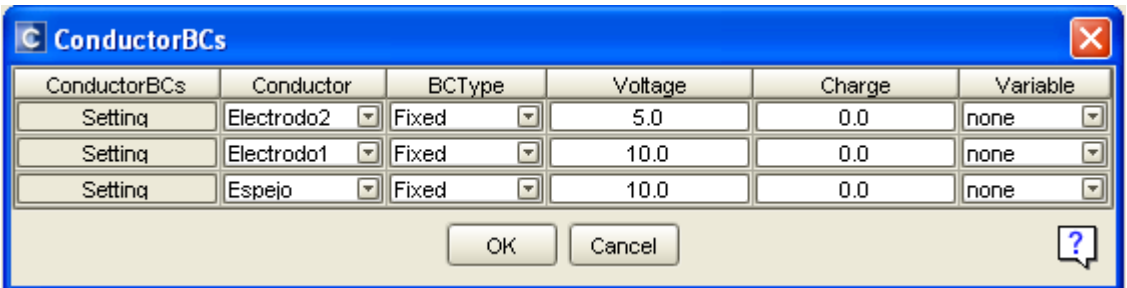

4.18 Ventana de opciones para definir los de parámetros de los conductores

De igual modo, para poder obtener los resultados del análisis de modos de frecuencias de vibración se seleccionó la opción MemMech, el cual lleva a cabo análisis puramente mecánicos.

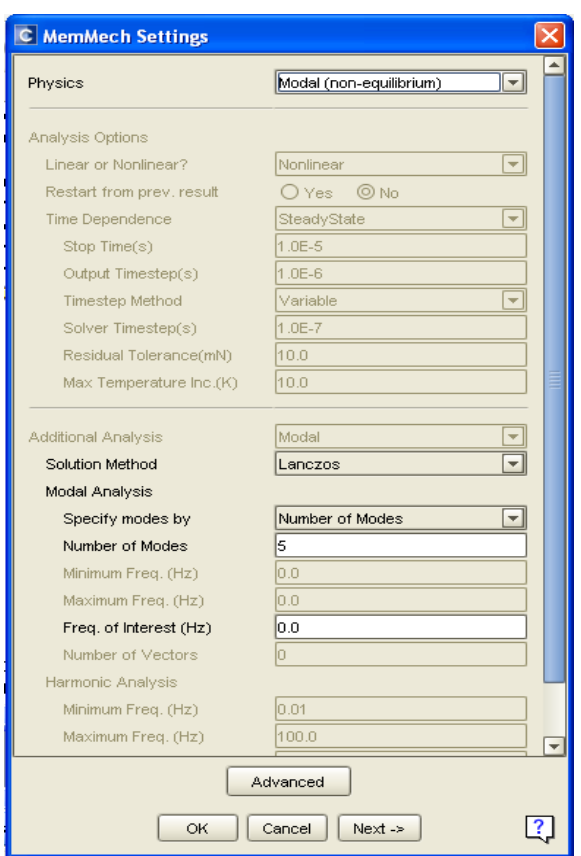

4.19 Ventana de opciones para definición de parámetros del análisis modal

## **4.4.1.1 Resultados de la simulación del desplazamiento de la placa del microespejo**

La tabla 4.2 muestra los resultados de desplazamiento vertical de la placa del microespejo, obtenidos en Coventor al aplicar como condición de la simulación, un voltaje de 1 a 10 V en cada uno de los electrodos y accionados independientemente, tal como se muestra en la tabla 4.2.

Tabla 4.2 Parámetros de voltaje aplicado en cada electrodo.

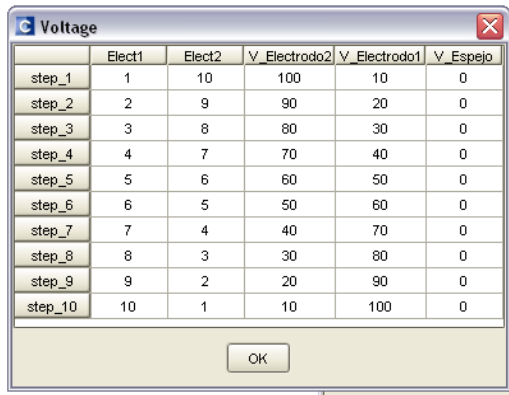

En la tabla 4.3 se puede observar que el desplazamiento vertical máximo para la placa fue de 3.4184 µm y de -3.4183 µm, respecto a la posición original del microespejo, como se muestra en la tabla 4.3, en la que las partes de la placa con mayor desplazamiento están coloreadas de rojo y las de ninguno de azul. Este dato es muy importante ya que demuestra que en desplazamiento máximo vertical, el microespejo no tendrá contacto con la superficie base de nitruro ni con los electrodos, ya que la altura de la placa del microespejo en estado de reposo es de 3.75 µm –por el proceso PolyMUMPS (ver figura 4.3 -.

Tabla 4.3 Resultados de desplazamiento de la placa del microespejo, respecto a los tres ejes coordenados, con 10 pasos de voltaje aplicado.

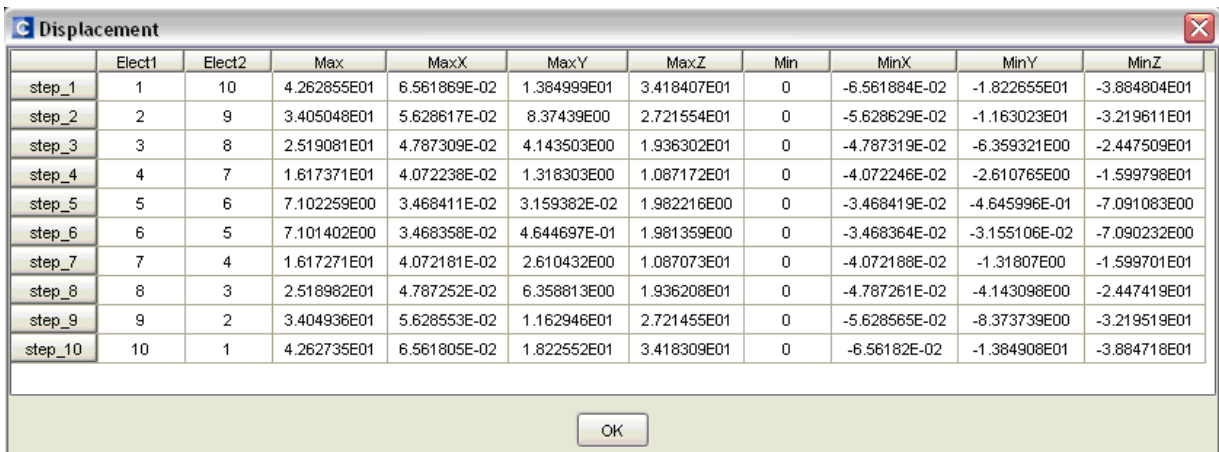

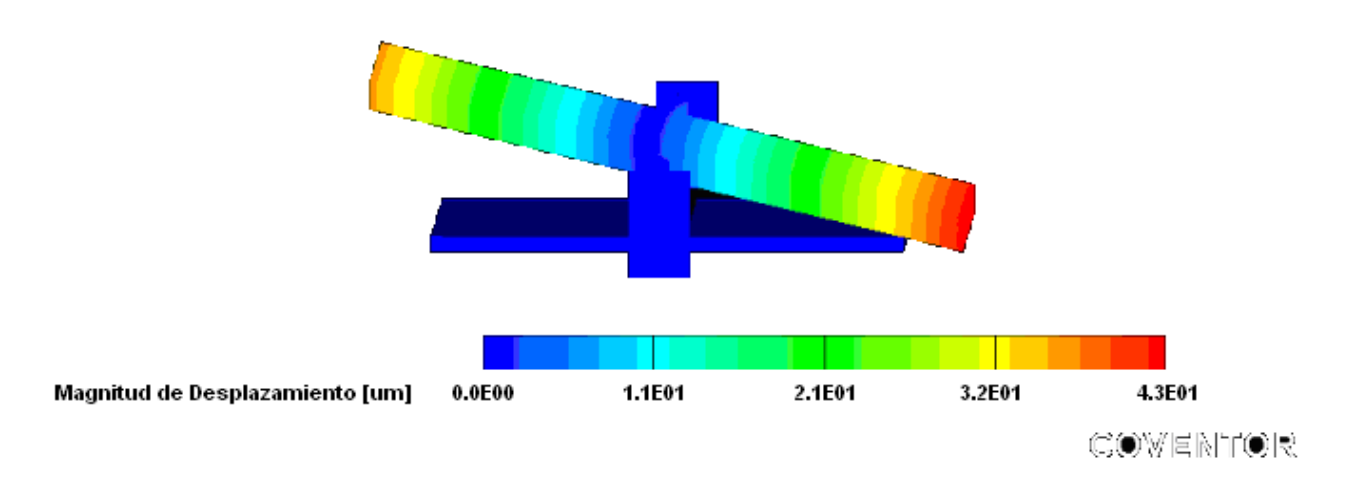

Figura 4.20 Ejemplo del desplazamiento máximo del microespejo a máximo valor de voltaje

En la siguiente gráfica (figura 4.21) se observa el comportamiento lineal de desplazamiento del microespejo, el cual llega a un punto de equilibrio para cuando el voltaje en ambos electrodos se encuentran entre 5 y 6V, dado que sus fuerzas se contrarrestan.

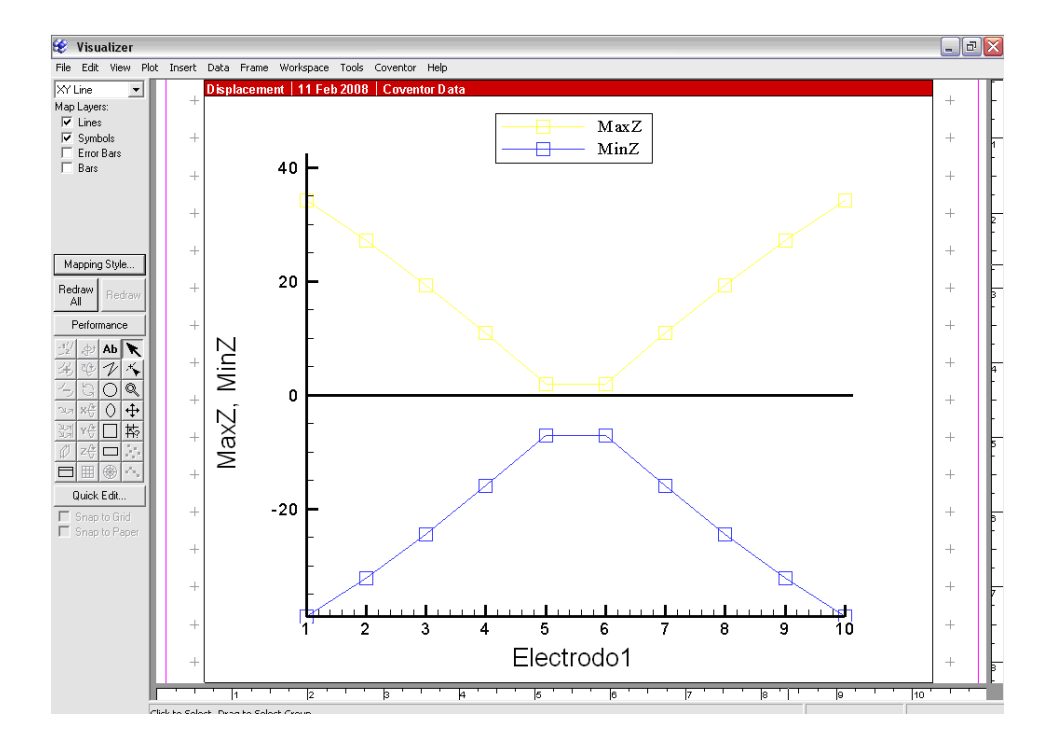

Figura 4.21 Comportamiento de desplazamiento de la placa del microespejo respecto al funcionamiento de los dos electrodos

#### **4.4.1.2 Relación entre los Ángulos de Desplazamiento y el Voltaje Aplicado**

La tabla 4.4 muestra los diferentes ángulos obtenidos al aplicar voltajes de 1-10V en los electrodos, los cuales se obtuvieron con base en los resultados de desplazamiento obtenidos en la simulación con Coventor. En estos resultados se determinó que el ángulo máximo que alcanza la placa del microespejo es de 43.130°.

Tabla 4.4 Diferentes ángulos que logra la placa del microespejo, con 10 pasos de voltaje aplicado a los electrodos.

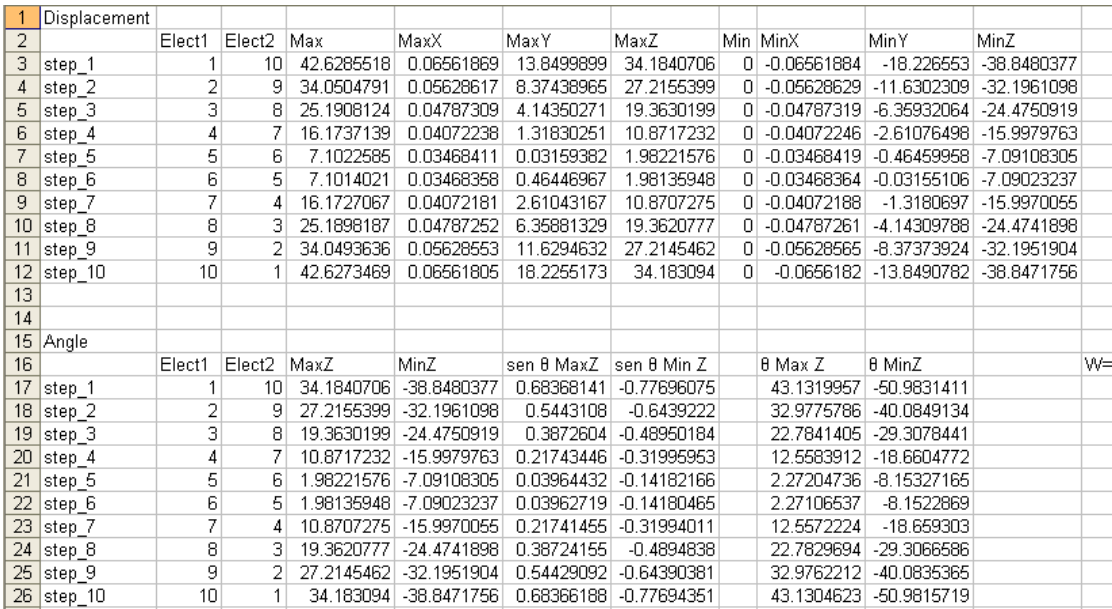

De igual modo, se observa que los ángulos de escalonamiento alcanzados por la placa tienen un comportamiento lineal, como se muestra en la gráfica de la figura 4.22.

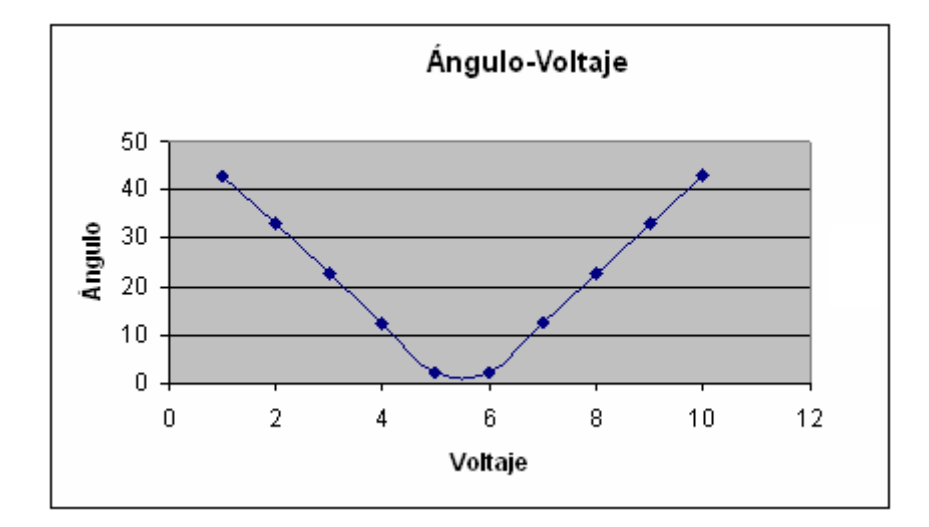

Figura 4.22 Relación ángulo-voltaje

## **4.4.1.3 Resultados de la Simulación de Fuerza de Reacción en las Vigas torsionales.**

La tabla 4.5 muestra los resultados de la fuerza de reacción en las vigas torsionales que soportan la placa del microespejo, obtenidos en Coventor al aplicar un voltaje de 1 a 10 V en cada uno de los electrodos y accionados independientemente.

Se puede observar, en la tabla 4.5, que la fuerza de reacción máxima en las vigas torsionales que soportan la placa fue de 1.418735 MPa, como se muestra en la figura 4.23, en la que las partes de las vigas torsionales con mayor fuerza de reacción están coloreadas de rojo y las que no presentan ninguna de azul.

Tabla 4.5 Resultados de la fuerza de reacción en las vigas torsionales del microespejo, respecto a los tres ejes coordenados, con 10 pasos de voltaje aplicado.

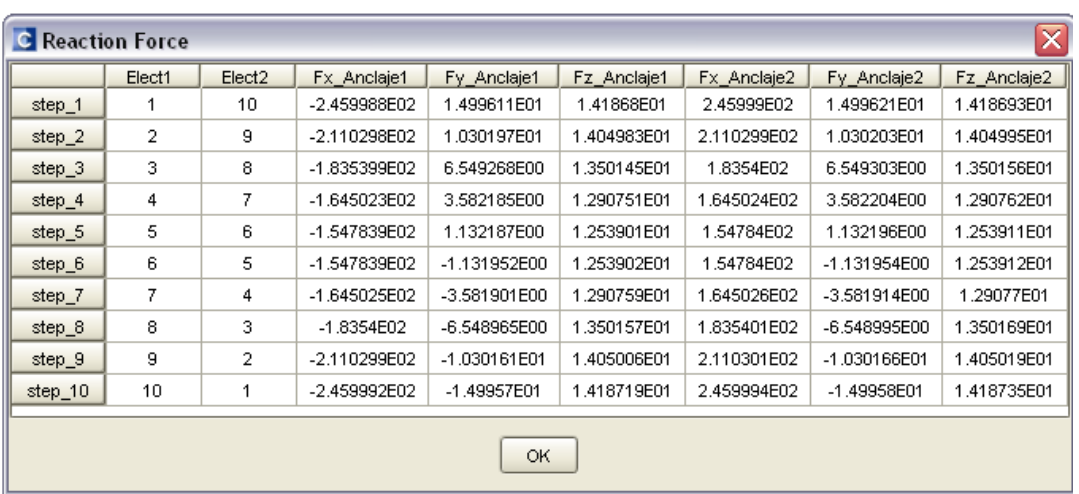

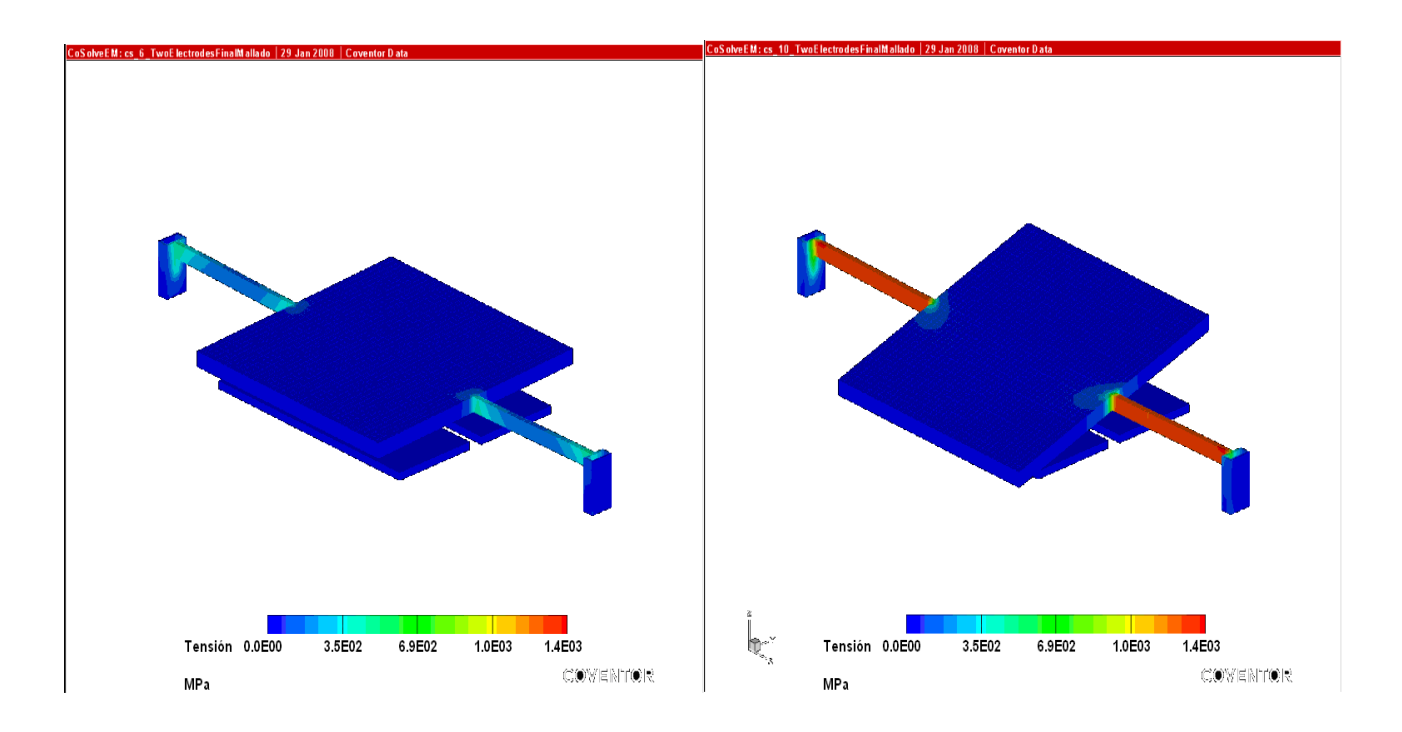

Figura 4.23 Ejemplo de la fuerza ejercida sobre las vigas en mínimo y máximo voltajes.

En la siguiente gráfica (figura 4.24) se observa el aumento de la magnitud del voltaje en el electrodo 1 y cómo éste afecta la magnitud de la fuerza que se aplica en las vigas torsionales del microespejo, de tal modo que a voltaje máximo se tiene máxima fuerza de torsión y para lo cual hay que verificar que no se vayan a romper a este voltaje dado.

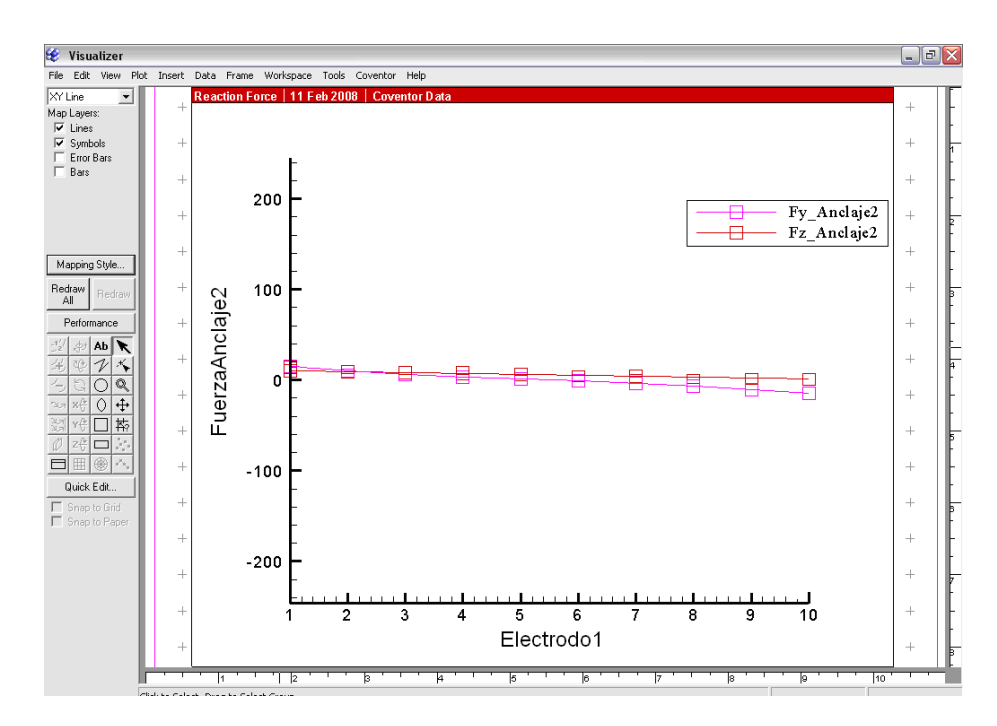

Figura 4.24 Comportamiento de la fuerza de reacción que presenta una viga torsional al aplicar voltaje de atracción en un electrodo

#### **4.4.1.4 Resultados de la Simulación de Modos de Frecuencia de Vibración.**

De igual forma, se realizó un análisis de modal para determinar las frecuencias de vibración que sufre el microespejo bajo la condición ideal de amortiguamiento, y se puede observar en la tabla 4.6, los resultados de las diferentes frecuencias obtenidas para 5 modos de vibración que podría presentar el microespejo, con una condición de amortiguamiento ideal, obtenidos en Coventor.

Así la tabla 4.6, arroja que los valores de frecuencias más comunes de vibración que podría presentar el microespejo en su conjunto, es de 37820.8 Hz, para el modo vibracional 1, de 77337.07 Hz para el modo vibracional 2 y 102608.84 Hz para el modo vibracional 3 (que serían los modos de vibración más comunes que podría presentar el microespejo.

La figura 4.25 muestra el modo vibracional 1, la figura 4.26 muestra el modo vibracional 2 y la figura 4.27 muestra el modo vibracional 3, donde en cada figura, las partes coloreadas de rojo presentan mayores desplazamientos por vibración y las que no presentan ninguno están coloreadas de azul.

Tabla 4.6 Resultados de las frecuencias para 5 diferentes modos de vibración del microespejo.

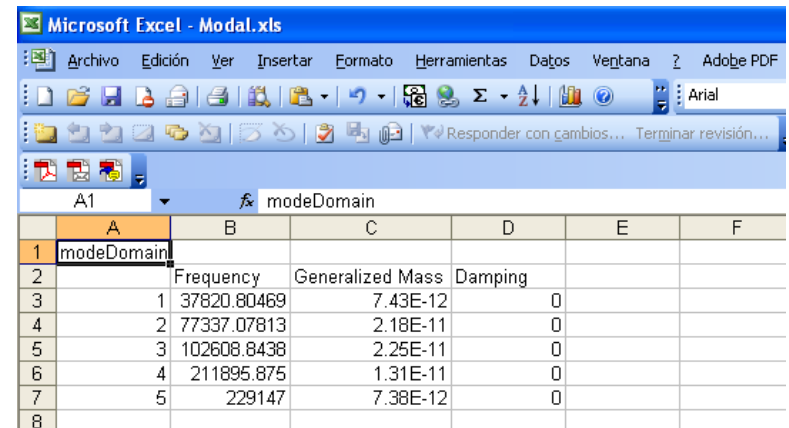

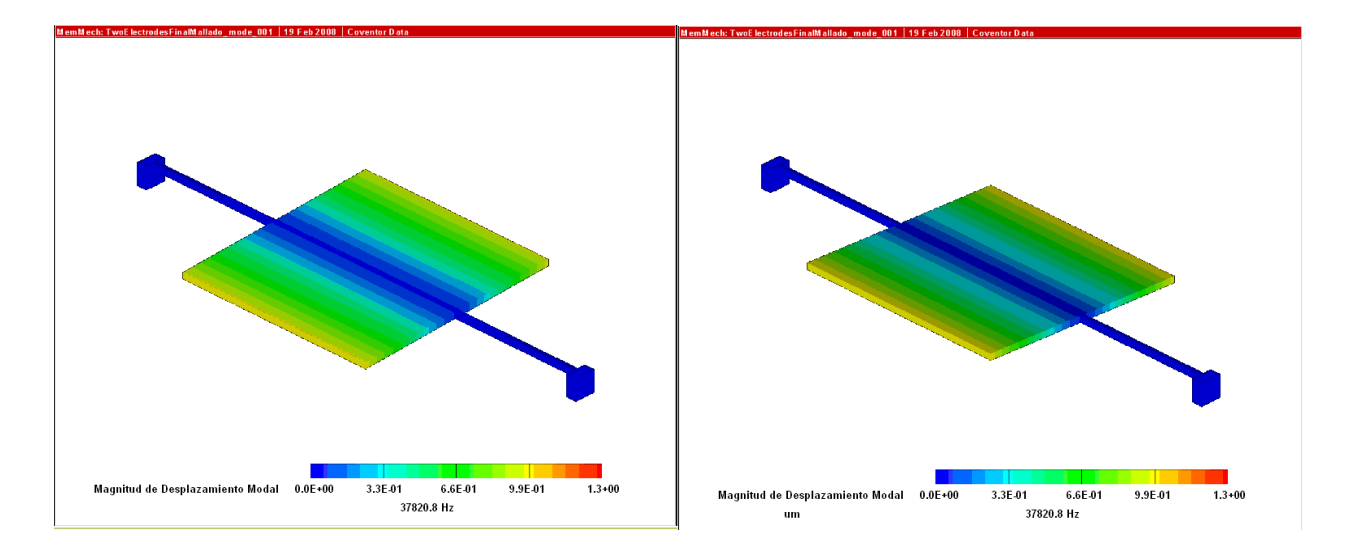

Figura 4.25 Ejemplo del primer modo de vibración del microespejo a 37820.8 Hz .

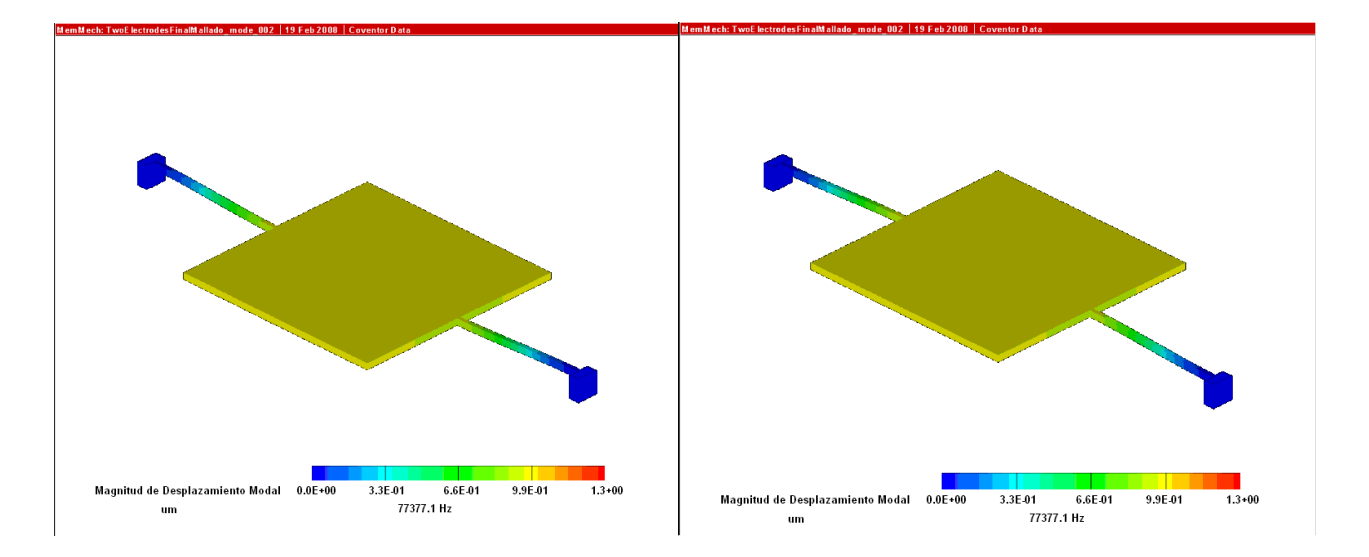

Figura 4.26 Ejemplo del segundo modo de vibración del microespejo a 77337.07 Hz

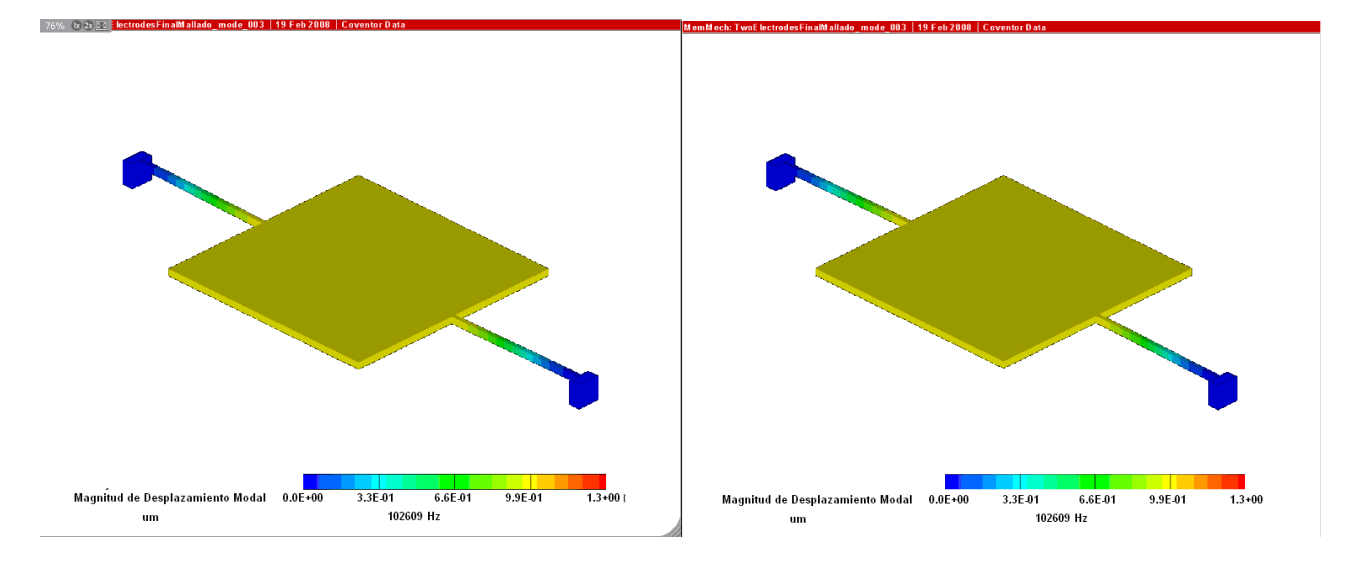

Figura 4.27 Ejemplo del tercer modo de vibración del microespejo a 102608.84 Hz.